# **Bluetooth 4.0 Battery tester BT1000**

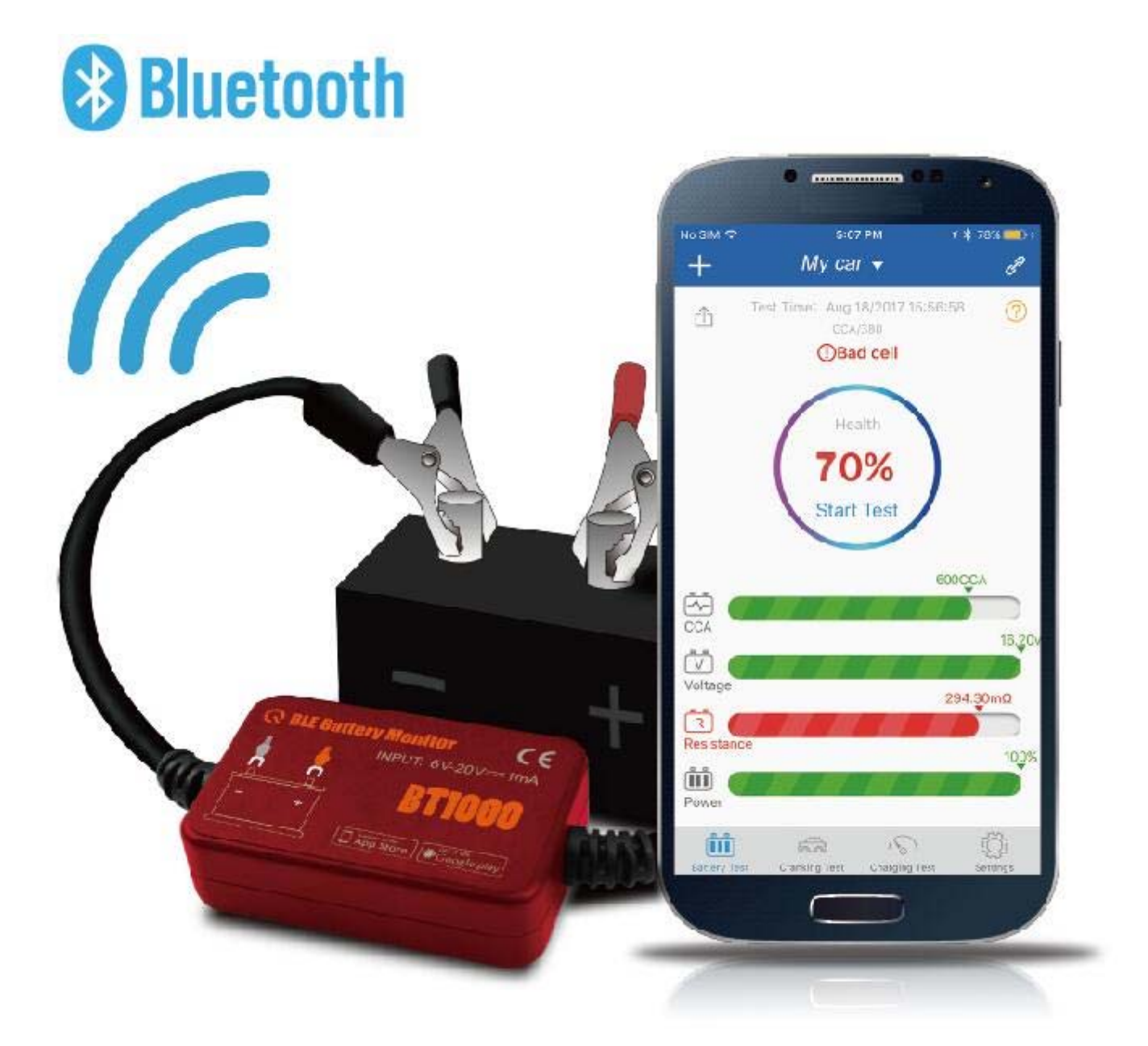

## **Operation Instruction**

### **INTRODUCTION**

Before use it is necessary to upload the APP to your phone either iPhone or Android as below:

- 1. iPhone BT1000, App store
- 2. Android- BT1000, Google Play

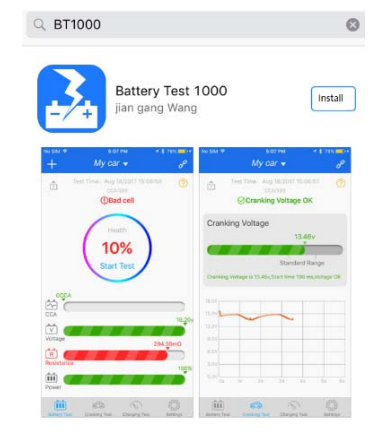

You can also use the QR code on the battery tester to upload the App, if you have this facility on your phone see below.

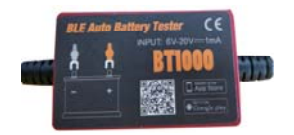

.

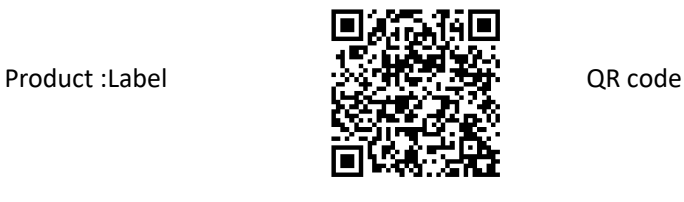

#### **Connecting the Auto Battery tester tool**

1. Connect the red and black clamp to the positive and negative pole of the battery

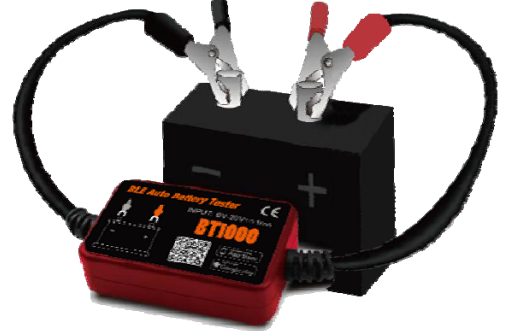

Note: When connecting to the battery poles in the vehicle, please kindly connect to negative pole, Then to positive pole.

Please kindly confirm if the phone open the will connect the battery tester automatically Bluetooth device in setting. The same state of the setting of the set of the set of the set of the set of the set of the set of the set of the set of the set of the set of the set of the set of the set of the set of the se For Android phone, It is necessary to open the Location.

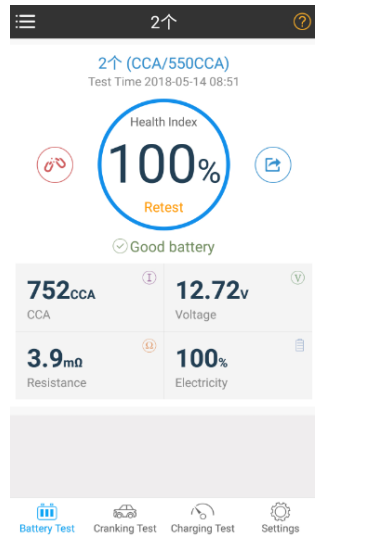

2. After install the app, open the App of BT1000. 3. Once open the Bluetooth and relative setting, the phone

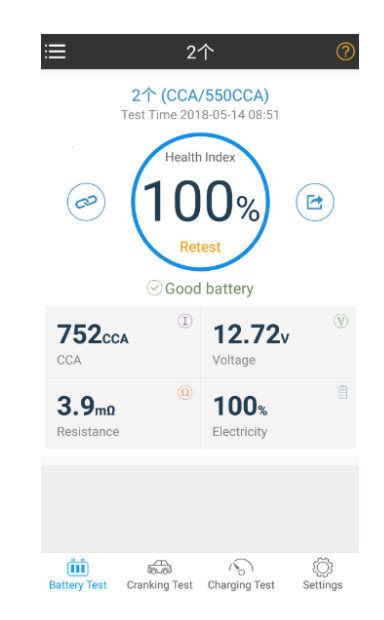

3. Adding new battery or first time to use the App, it is necessary to increase the battery and set it.

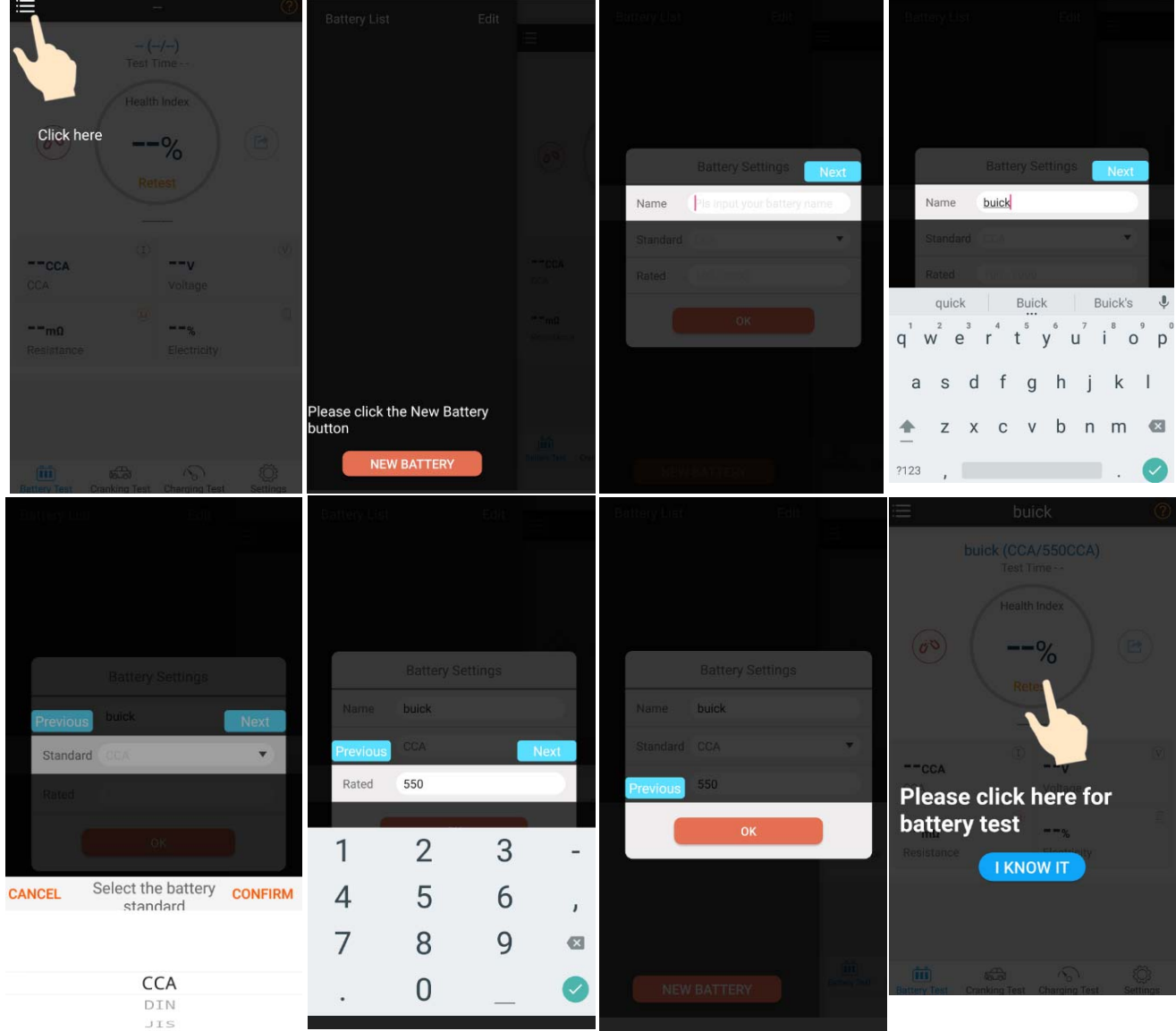

Note: Set the battery parameter, please kindly refer to the battery label.

4. Manage the battery set.

.

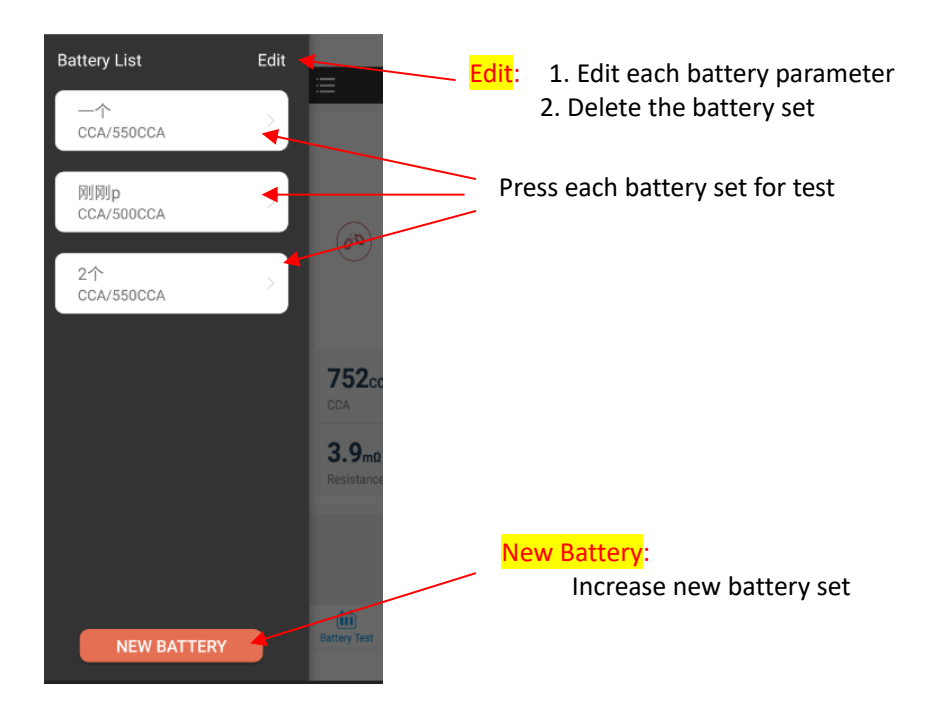

5. Share the battery test result.

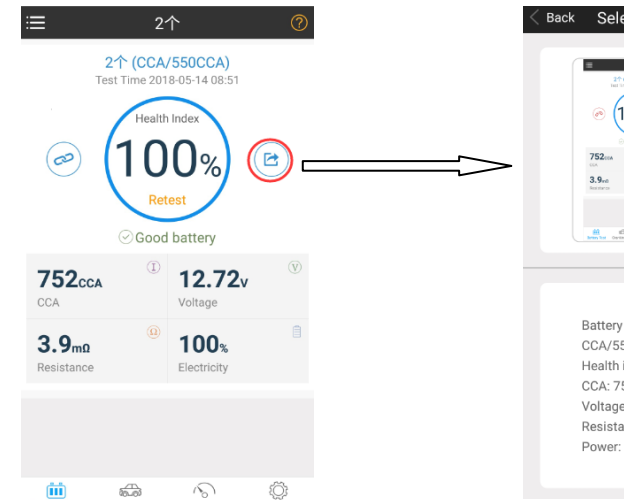

ect Share Mode  $100<sub>%</sub>$  $\left\langle \right\rangle$  $12.72v$  $100<sub>h</sub>$  $\overline{a}$ name: 2个 50CCA index: 100x  $\left\langle \right\rangle$ 52 ⊶<br>в: 12.72<sub>∀</sub> ance:  $3.9<sub>ma</sub>$ 100

Note:

- 1). Each tests finishes, there is one icon to share the testing result.
- 2).There are two methods to share the testing result, picture or text.

#### 6. Cranking test / starting test.

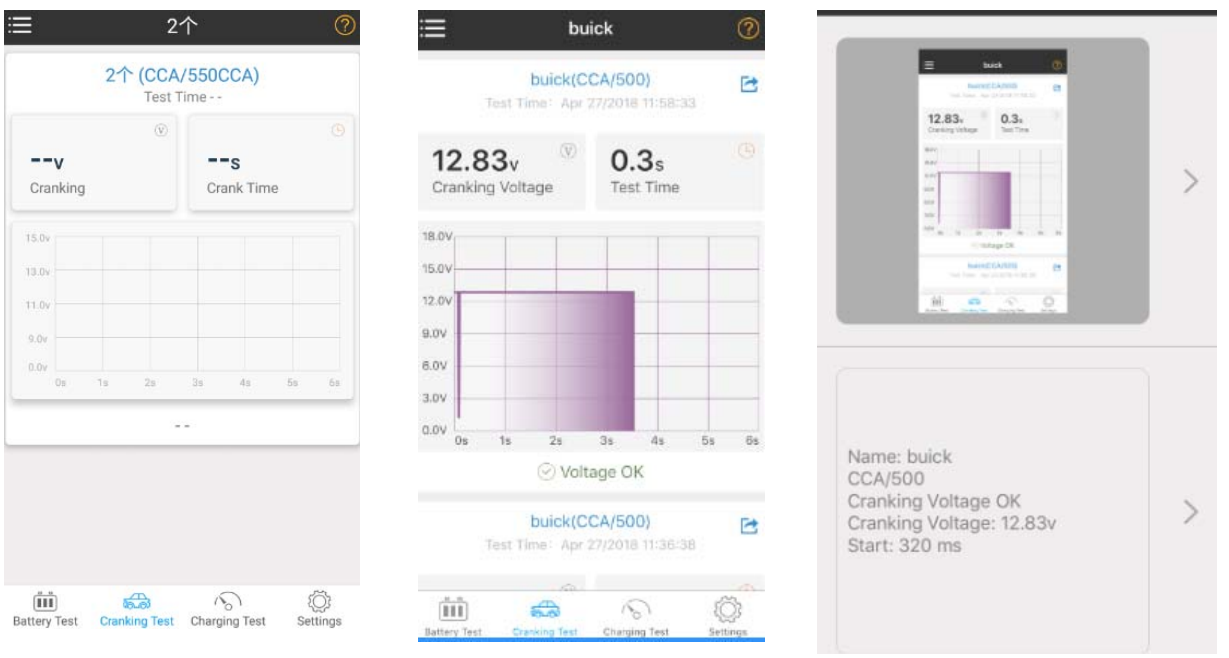

- 1). Press Cranking test to enter Cranking system test
- 2). Start the engine, it will come up the relative the graph and parameter: cranking voltage and test time.
- 3). Press Share icon, then it can be shared to your friends in picture or text file.

#### 6. Charging system test.

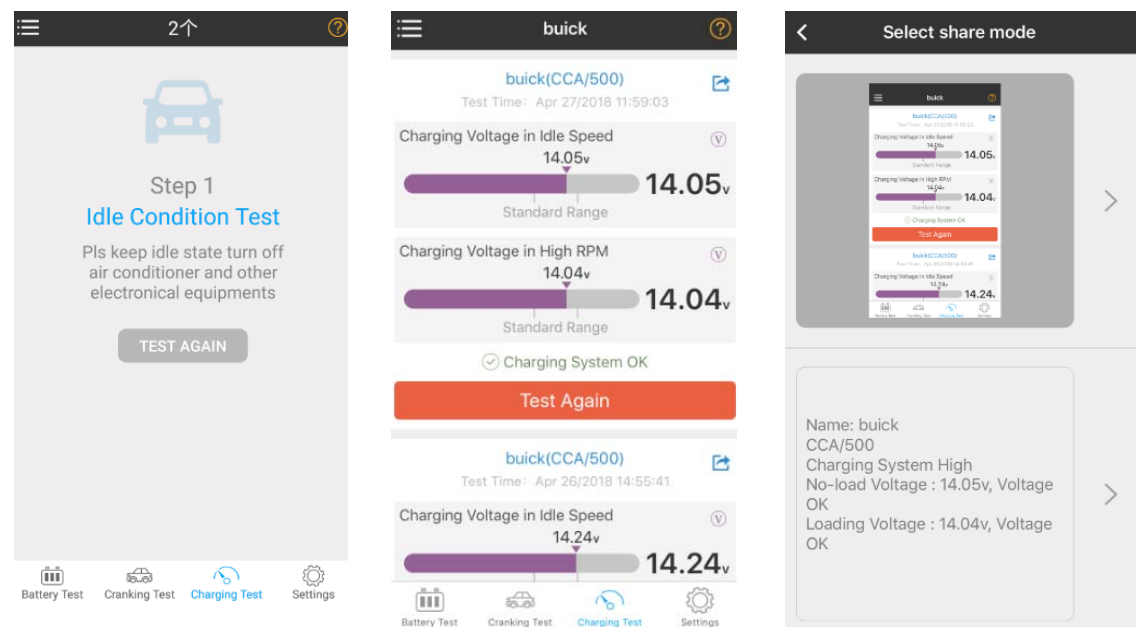

- 1). Press Cranking test to enter Cranking system test
- 2). Start the engine, it will come up the relative the graph and parameter: cranking voltage and test time.
- 3). Press Share icon, then it can be shared to your friends in picture or text file.

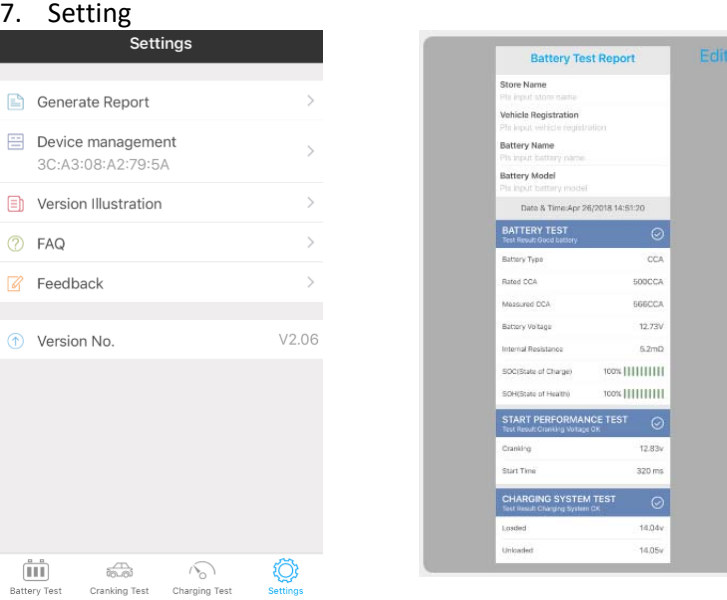

- 1). General report: battery testing result, cranking and charging system testing result in one report
- 2). Device management: Manage the device Bluetooth ID code, and choice the different devices to use.
- 3). FAQ and version

#### **Technical Specifications**

Bluetooth name: BT1000 No password, automatically connect. Operating Temperature: -15 to 100 Degrees Celsius Plastic: Automotive Grade Physical Dimensions: 54 x 35 x 10 mm